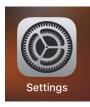

## SCREEN RECORDING ON AN IPAD

## PREPARING THE CONTROL CENTER

- 1. Go to the iOS settings (grey gear box)
- 2. Once open, look the left side, find CONTROL CENTER; touch it, then look on the right
- 3. Choose CUSTOMIZE CONTROLS
- 4. Find SCREEN RECORDING
- 5. Touch the GREEN PLUS, and screen recording moves to the top

| • Baards 318 Md. Pe Pelo 1 |                                                                                                    | V Not Durging | • family 3.9 AN Arthory                               |                                                                   | w Het Durging | • Baande 201 dikt. Pet Pek 1 |                                                                   | v for Owyng 🖬 |
|----------------------------|----------------------------------------------------------------------------------------------------|---------------|-------------------------------------------------------|-------------------------------------------------------------------|---------------|------------------------------|-------------------------------------------------------------------|---------------|
|                            | Control Contor                                                                                                    |               |                                                       | Custonice Custonice                                               |               |                              | Control Center Outtoniae                                          |               |
| Settings                   | Singles down from the top-light adge to open-Control Center.                                                      |               | Settings                                              |                                                                   |               | Settings                     |                                                                   |               |
|                            |                                                                                                    |               |                                                       | Add and ergenize additional controls to appear in Control Center. |               |                              | Acts and anomics additional controls to appear in Control Center. |               |
| Laurel Buell               | Access Within Ages                                                                                                |               | Laurel Buell<br>Apple O. Elevel, Charles & Appl Serve | PG401                                                             |               | Laurel Buel                  | N0.00                                                             |               |
|                            | wisse scoses to dantral beinar within appe. When disabled, you can all access dantral beinar horv the Name Zames. |               |                                                       | Control                                                           |               |                              |                                                                   |               |
| 🖸 Arglane Mode 🕥           | Custonice Controls                                                                                                |               | 🖸 Arplane Made                                        | Carren                                                            | -             | 🖸 Airpines Mada 🥒            | Cones                                                             |               |
| W-R 22                     |                                                                                                    |               |                                                       |                                                                   |               | 🖸 W.R. 👘                     |                                                                   |               |
| Gluetosth On               |                                                                                                    |               | duetoeth On                                           | e 🔁 Home                                                          |               | 3 Bluetsoth On               |                                                                   |               |
|                            |                                                                                                    |               |                                                       | MORE CONTROLS                                                     |               |                              | 👄 🔯 Screen Recenting                                              |               |
| Notifications              | 4                                                                                                    |               | NetRation                                             | Accessibility Shortcuts                                           |               | Notifications                | NOW CONTINUE                                                      |               |
| Sounds                     |                                                                                                    |               | i Scends                                              | 😆 💟 Alam                                                          |               | d bunds                      | Accessibility (2) actions                                         |               |
| Co Net Distants            |                                                                                                    |               | Do Net Delurio                                        | Apple TV Remote                                                   |               | Co Not Disturb               | Alarm                                                             |               |
| Soven Time                 |                                                                                                    |               |                                                       | Cuided Access                                                     |               | Screen Time                  | Apple TV Remote                                                   |               |
| Contentine                 |                                                                                                    |               | 5creen Time                                           | o 📴 Hearing 🥂 🗖                                                   |               |                              | Guided Access                                                     |               |
| 0 Omerai                   |                                                                                                    |               | ( Ceneral                                             | <u>к</u> шин Ц Ц                                                  |               | © Orrenal                    | 💿 🔝 Hearing                                                       |               |
| 🚼 Control Denter           |                                                                                                    |               |                                                       | т, Ј                                                              |               | Control Center               | 😞 💽 Magnifer                                                      |               |
| Copiey & Dright ress       | 2 2                                                                                                    |               | Display & Brightness                                  | Scan GR Code                                                      |               | 🛃 Display & Drightmass       | Notes                                                             |               |
| Welpoper                   |                                                                                                    |               |                                                       | Sanda Cost                                                        |               | Walpoper                     | <ul> <li>Sour DR Code</li> </ul>                                  |               |
| Siri & Search              | 2,5                                                                                                    |               | Watpaper                                              |                                                                   |               | Siri & Search                | C Sepretch                                                        |               |
| -                          |                                                                                                    |               | 🛃 Siriá Search                                        | C O Stopwatch                                                     |               | -                            |                                                                   |               |
| Tauch 12 & Passcode        |                                                                                                    |               | Tauch ID & Passcode                                   | 💿 🛃 Text Size                                                     |               | Touch 12 & Passoole          | 🕒 💶 Test Size                                                     |               |

## ACTIVATING THE SCREEN RECORDING

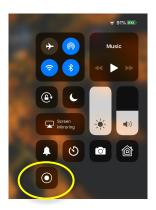

Pull down from the top right corner of your screen, to reveal the control center.

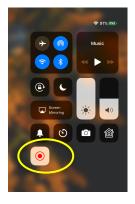

Touch the screen recording icon... you will get a 3-2-1 countdown, and then screen recording begins.

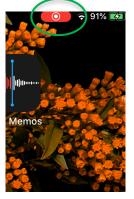

When you are finished with your recording, touch the red icon in the top right. It is tiny.

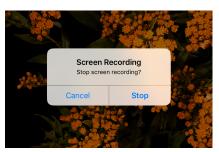

End the recording by selecting STOP. The video will then go automatically into your photo roll. From there, you can crop it in photos or in iMovie.

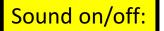

When you do the screen recording, the default value is microphone OFF. To change it, you need to touch and hold the screen recording icon for a couple of seconds. The microphone icon is a toggle (on/off).

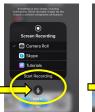

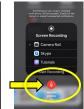